# 2024

t har tsäre tsäre tsäre tsäre tsäre tsäre tsäre tsäre tsäre tsäre tsäre tsäre tsäre tsäre tsäre tsäre tsäre

# User Manual TSMS VII-X Class Admission-2024

This Document will help the Candidates to follow the procedure for filling up the application form.

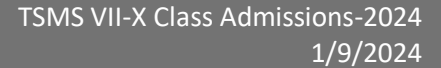

# **URL Details:**

[https://telanganams.cgg.gov.in](https://telanganams.cgg.gov.in/)

# **Procedure:**

➢ The Candidate needs to click on the URL to explore the website. By clicking the website, the user will be navigated to the **TSMS** welcome page.

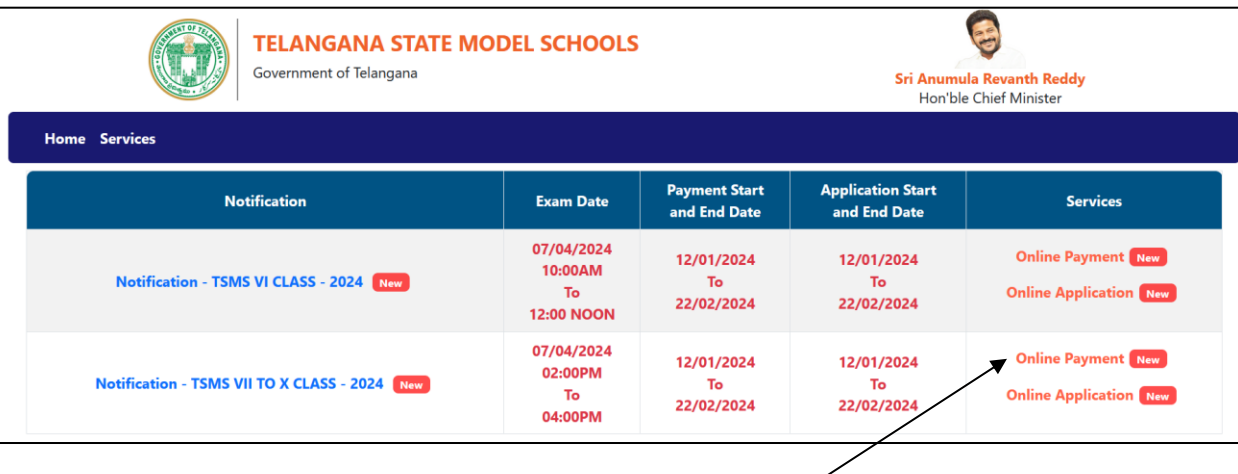

- ➢ The user needs to click on the "**Online Payment Link**" in the services section. The system will navigate to the payment form. This link will be enabled/displayed only in the duration specified.
- $\triangleright$  All the fields are mandatory in the page. The candidate needs to fill all the fields carefully to avoid any confusion.

# **Note:**

- ➢ Only Telangana State candidates are Eligible.
- $\triangleright$  One mobile number can be used for one candidate (i.e the system will not allow the candidate to make payment if the same mobile number is used for more the one candidate).

ERRETTER EIN DER EINER EINER EINER ERRETERTER EINER EINER EINER EINER EINER EINER ERRETERTER EINER EINER EINER EINER EINER EINER EINER EINER EINER EINER EINER EINER EINER EINER EINER EINER EINER EINER EINER EINER EINER EIN

**CONTRACTOR** 

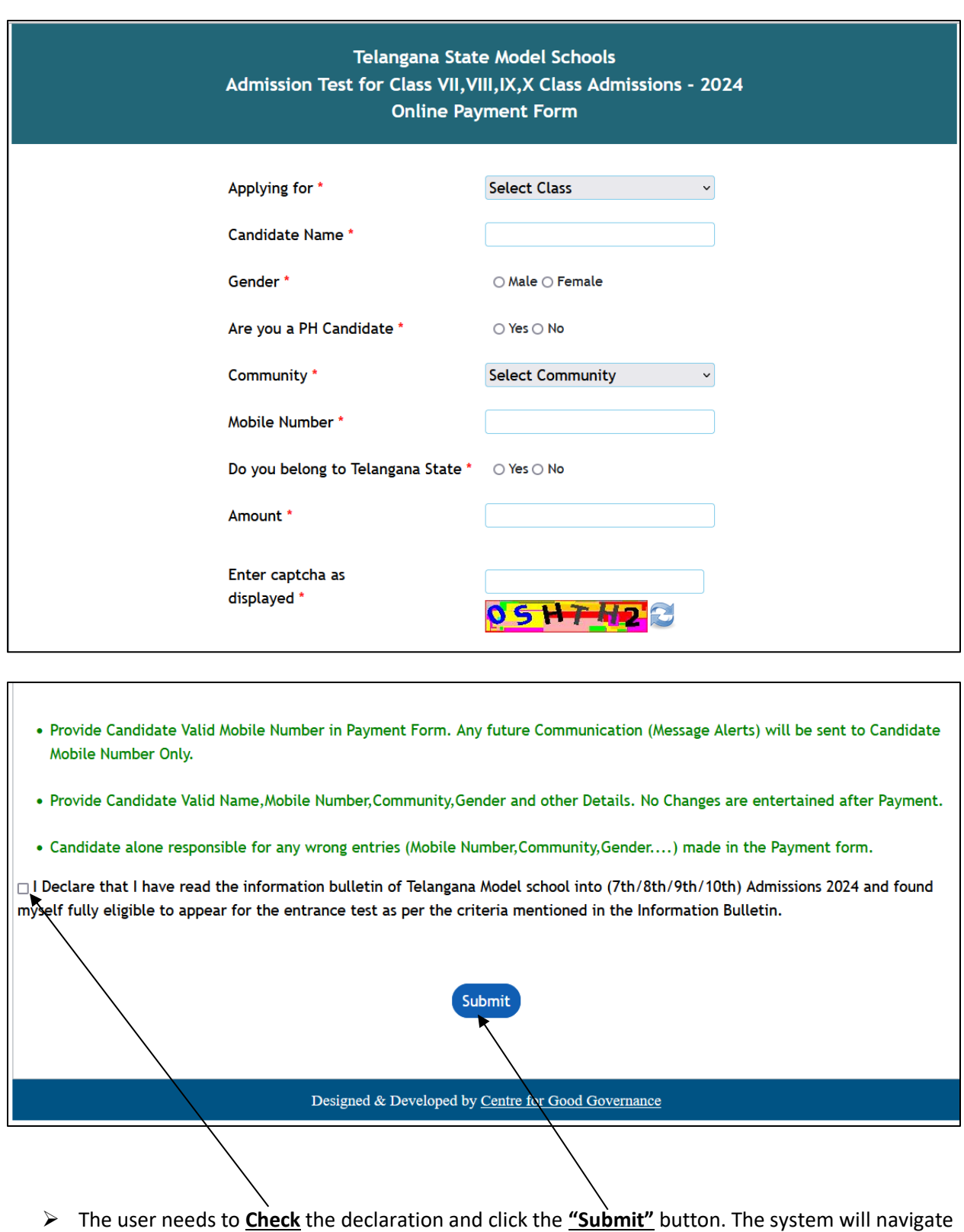

E ETA LA TERATORIA DE LA TELATORIA DE LA TELATORIA DE LA TELATORIA DE LA TELATORIA DE LA TELATORIA DE LA TELATORIA DE LA TELATORIA DELLA TELATORIA DELLA TELATORIA DELL'

the candidate to the Payment gateway.

.<br>IT I BAIT I BAIT I BAIT I BAIT I BAIT I BAIT I BAIT I BAIT I BAIT I BAIT I BAIT I BAIT I BAIT I BAIT I BAIT PO

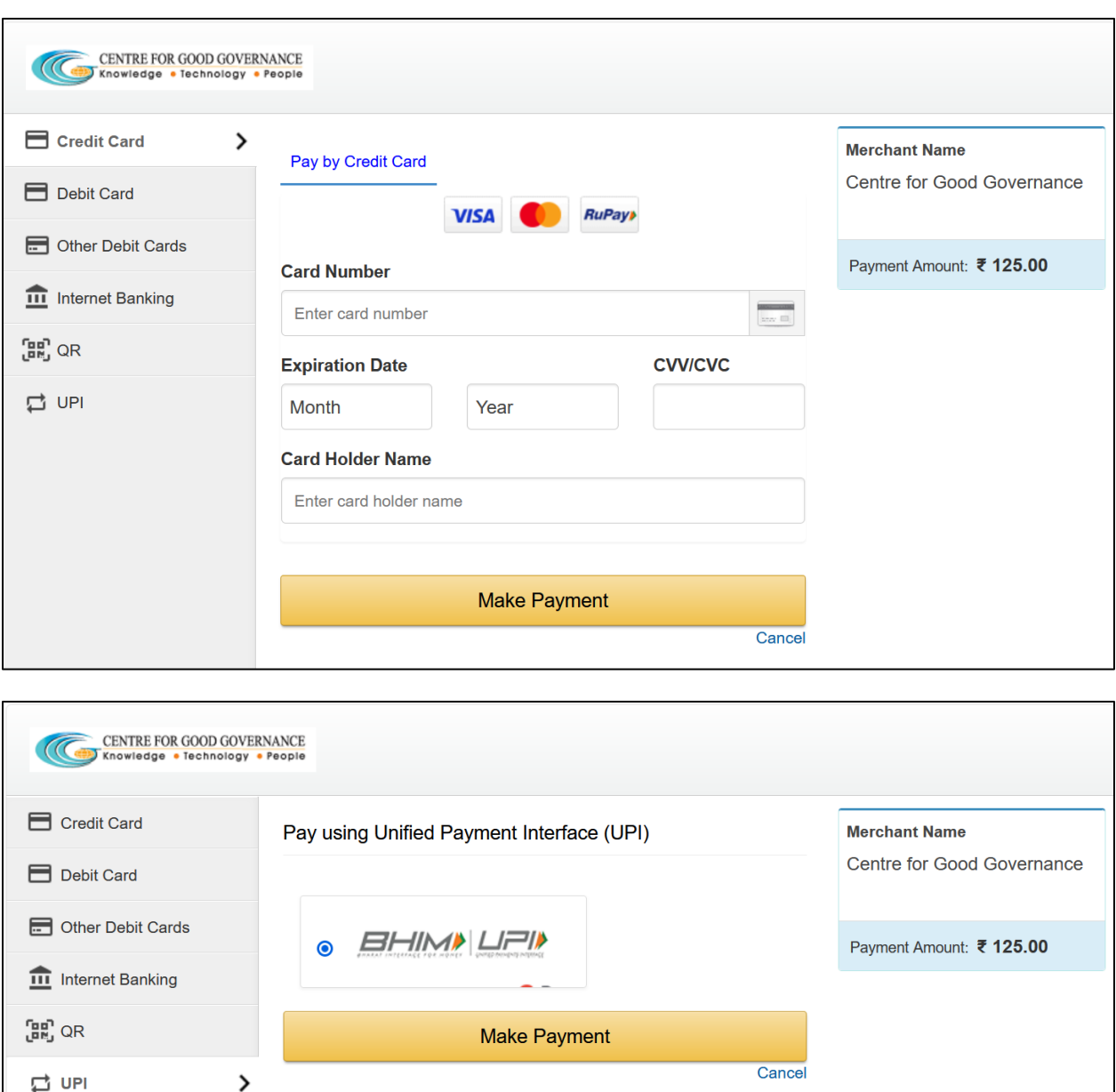

.<br>I han fan 1991 fan Frank fan 1991 fan Frank fan Frank fan Frank fan Frank fan Frank fan Frank fan Frank fan Fr

➢ The user needs to click on any payment options for making the payment. On successful payment the candidate will be displayed the below screen consisting of payment details and SMS details as shown below. The user is provided with a **Print** option for taking the print if required.

**Note**: An SMS will also be sent to the candidate registered Mobile number, on successful candidate with the details mentioned on the screen.

TERNAL ALAMA ALAMA ALAMA ALAMA ALAMA ALAMA ALAMA ALAMA ALAMA ALAMA ALAMA ALAMA ALAMA ALAMA ALAMA ALAMA ALAMA ALAMA ALAMA ALAMA ALAMA ALAMA ALAMA ALAMA

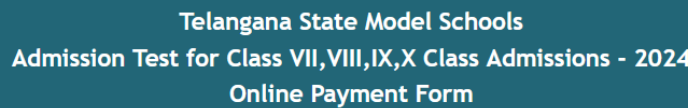

Note: After the payment is successful, please do not refresh the page.

Transaction successfully completed

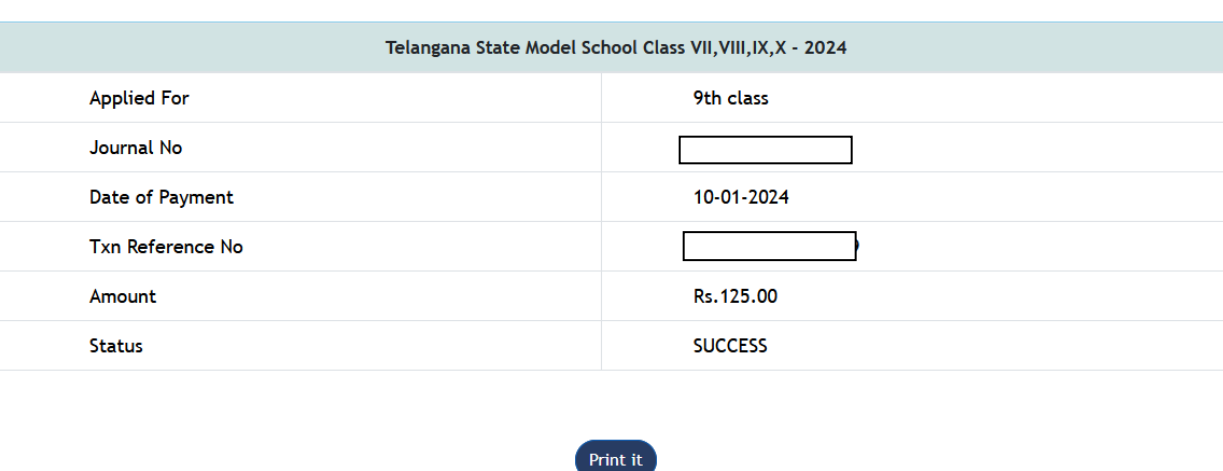

# **SMS Message**

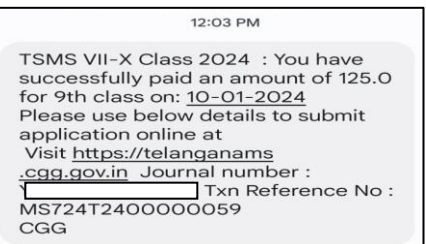

➢ After successful payment the candidate needs to go to "**Home page**" for accessing the "**Online Application**" form.

TENDELLA INDIANA INDIANA INDIANA INDIANA INDIANA INDIANA INDIANA INDIANA INDIANA INDIANA INDIANA INDIANA INDIANA INDIANA INDIANA INDIANA INDIANA INDIANA INDIANA INDIANA INDIANA INDIANA INDIANA INDIANA INDIANA INDIANA INDIA

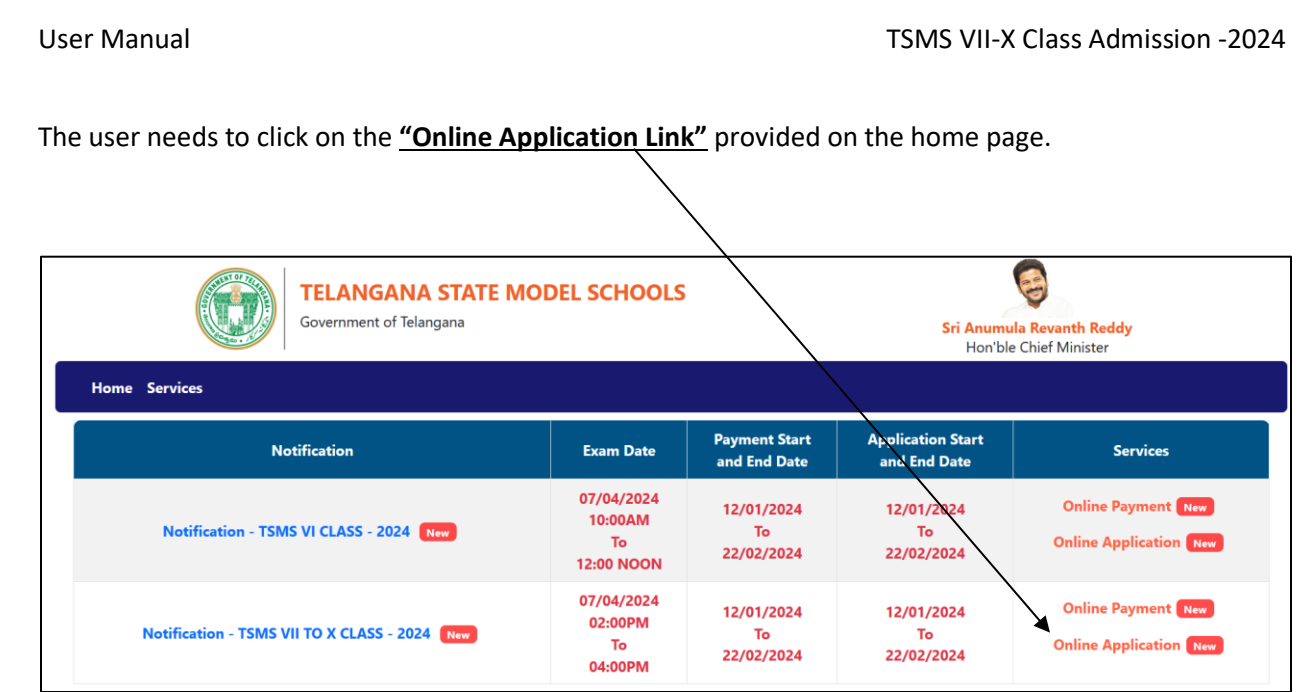

n kalendaris kalendaris kalendaris dan dan bahar kalendaris kalendaris kalendaris kalendaris kalendaris kalend

➢ The system will navigate the user to a verification page, where in the user need to provide the "**Payment details**", "**Upload Photograph with signature**", check the "**Declaration**" and click on the "**Next**" button after entering the verification code (i.e. CAPTCHA) provided on the screen.

**Note:** The photograph size should be less than 50KB and jpg format

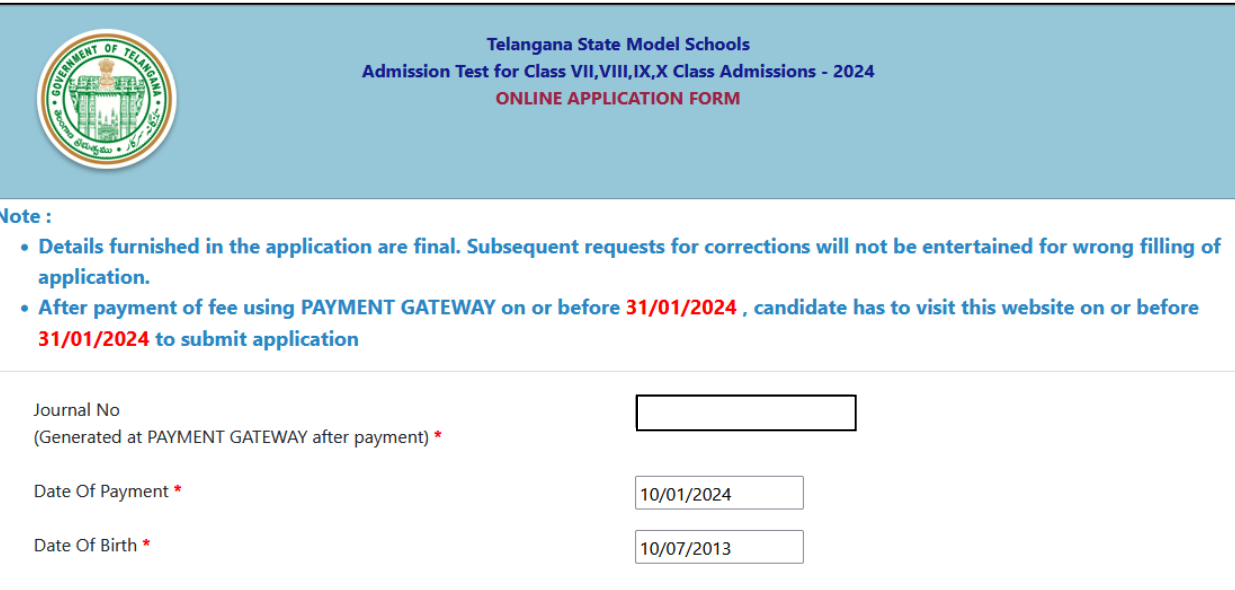

TERNATIONAL ALARA ALARA ALARA ALARA ALARA ALARA ALARA ALARA ALARA ALARA ALARA ALARA ALARA ALARA ALARA ALARA ALA

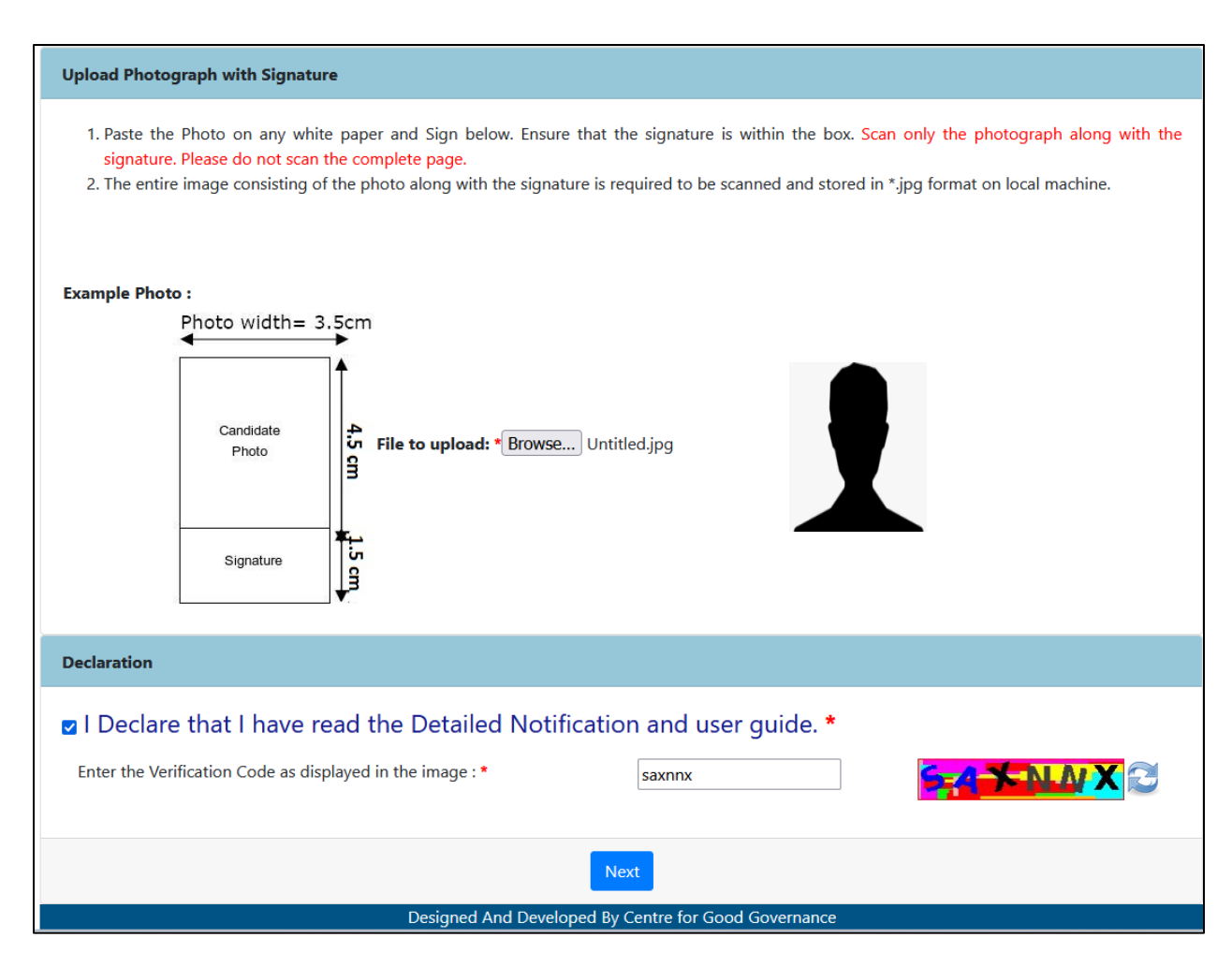

➢ The system will validate the details provided in the above screen and navigate the user to the application form on successful validation.

 $\triangleright$  The user needs to fill all the mandatory fields in the application form carefully.

**TENTO ANGELER** 

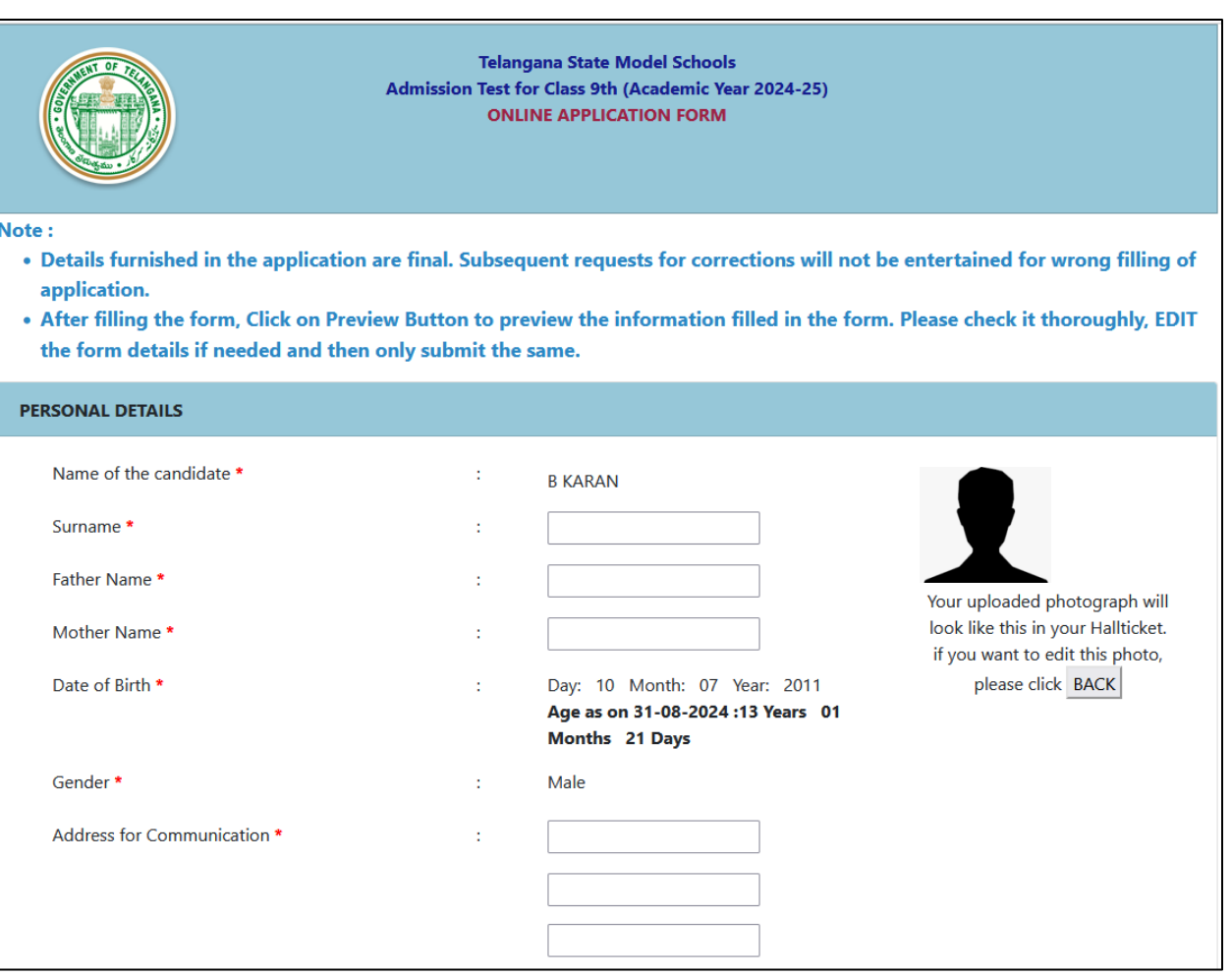

haan amaanaan amaanaan ahaan amaanaan amaanaan amaanaan ahaan amaan amaan amaanaan amaanaan amaan amaan amaan

**CONTRACTOR** 

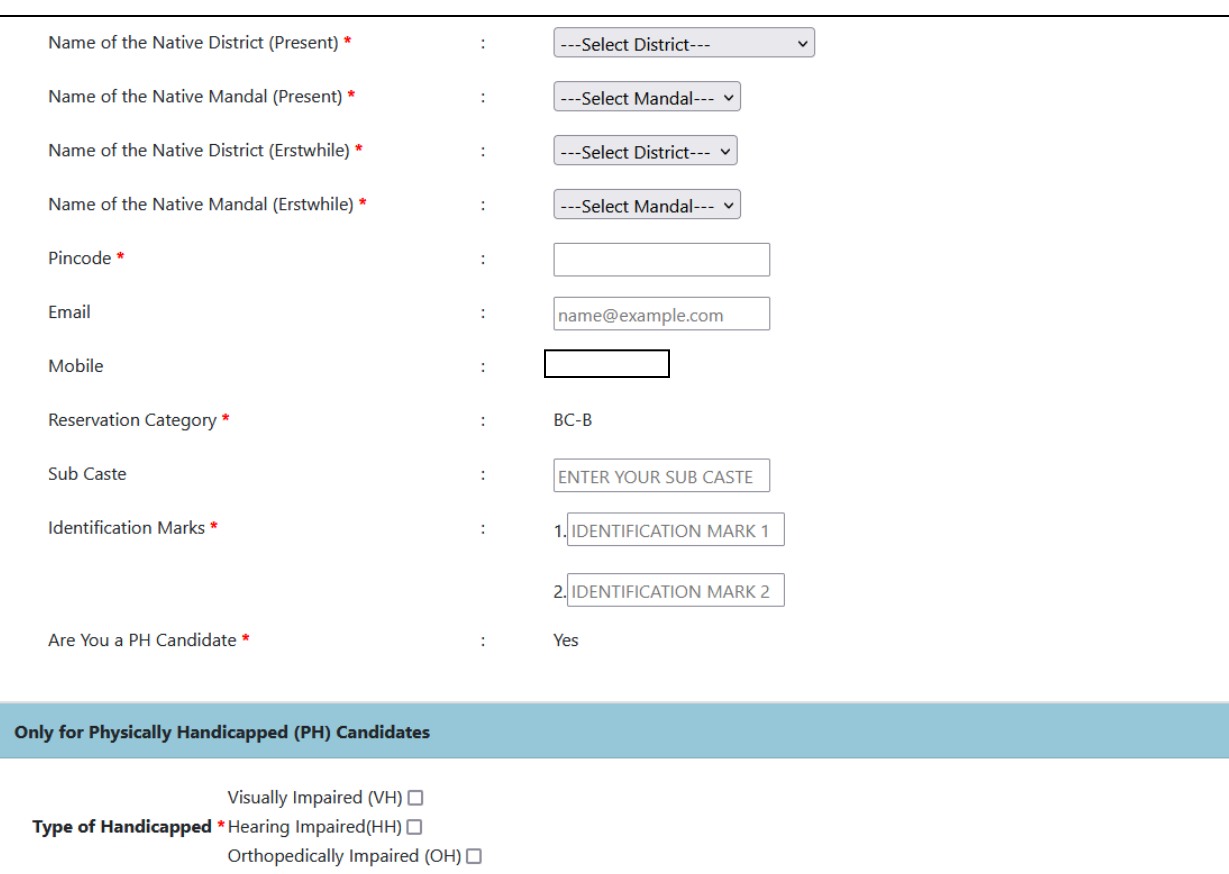

haan amaanaan amaanaan ahaan amaanaan amaanaan amaanaan ahaan amaan amaan amaanaan amaanaan amaan amaan amaan

lah kalaman dia kalaman di kalaman dan kalaman dan kalaman dan kalaman dan kalaman dan kalaman da kalaman dan kalaman dan kalaman da

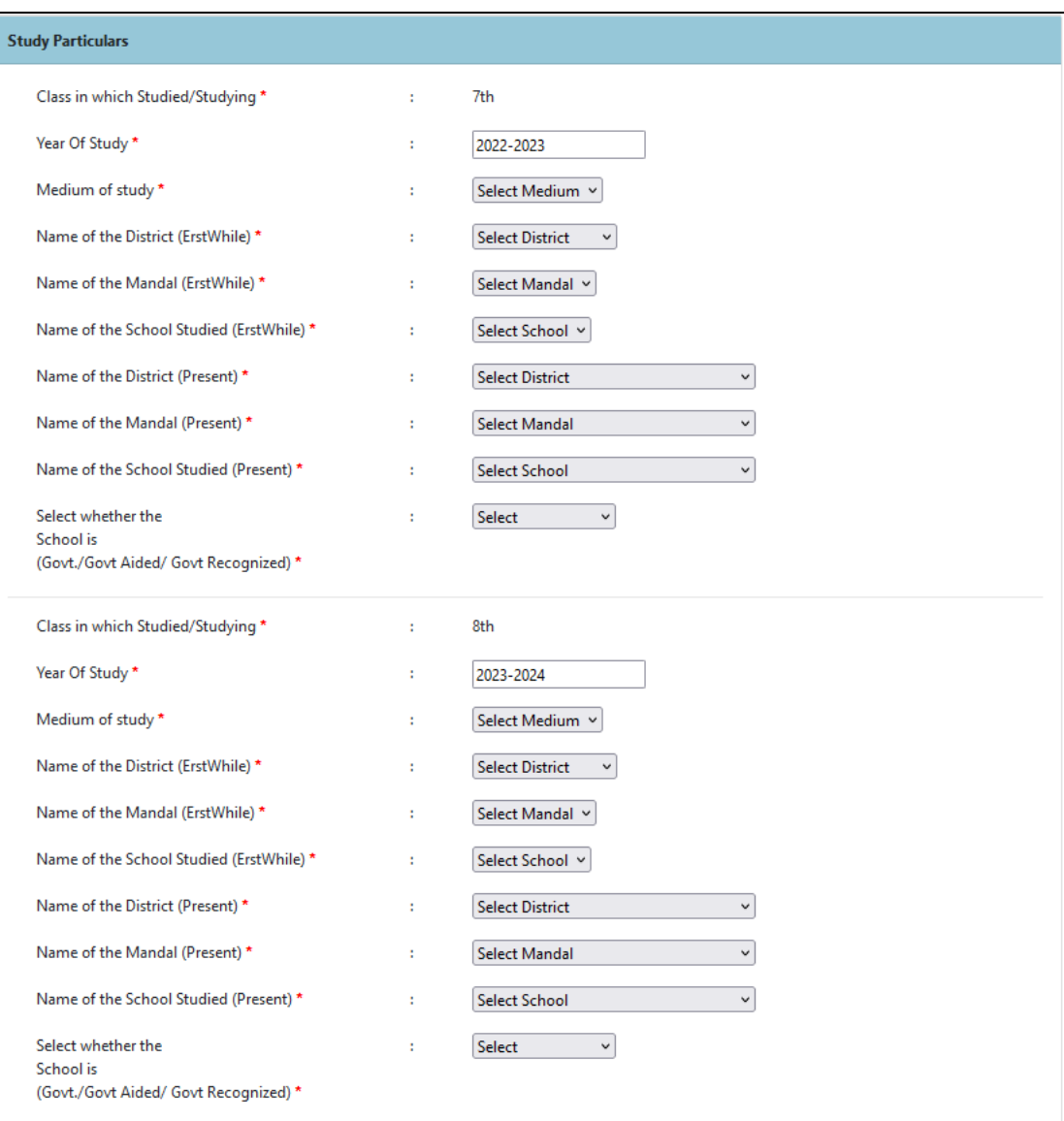

maan kanaan kanaan kanaan kanaan kanaan kanaan kanaan kanaan kanaan kanaan kanaan kanaan kanaan kanaan kanaan

lah kalaman dia kalaman di kalaman dan kalaman dan kalaman dan kalaman dan kalaman dan kalaman da kalaman dan kalaman dan kalaman da

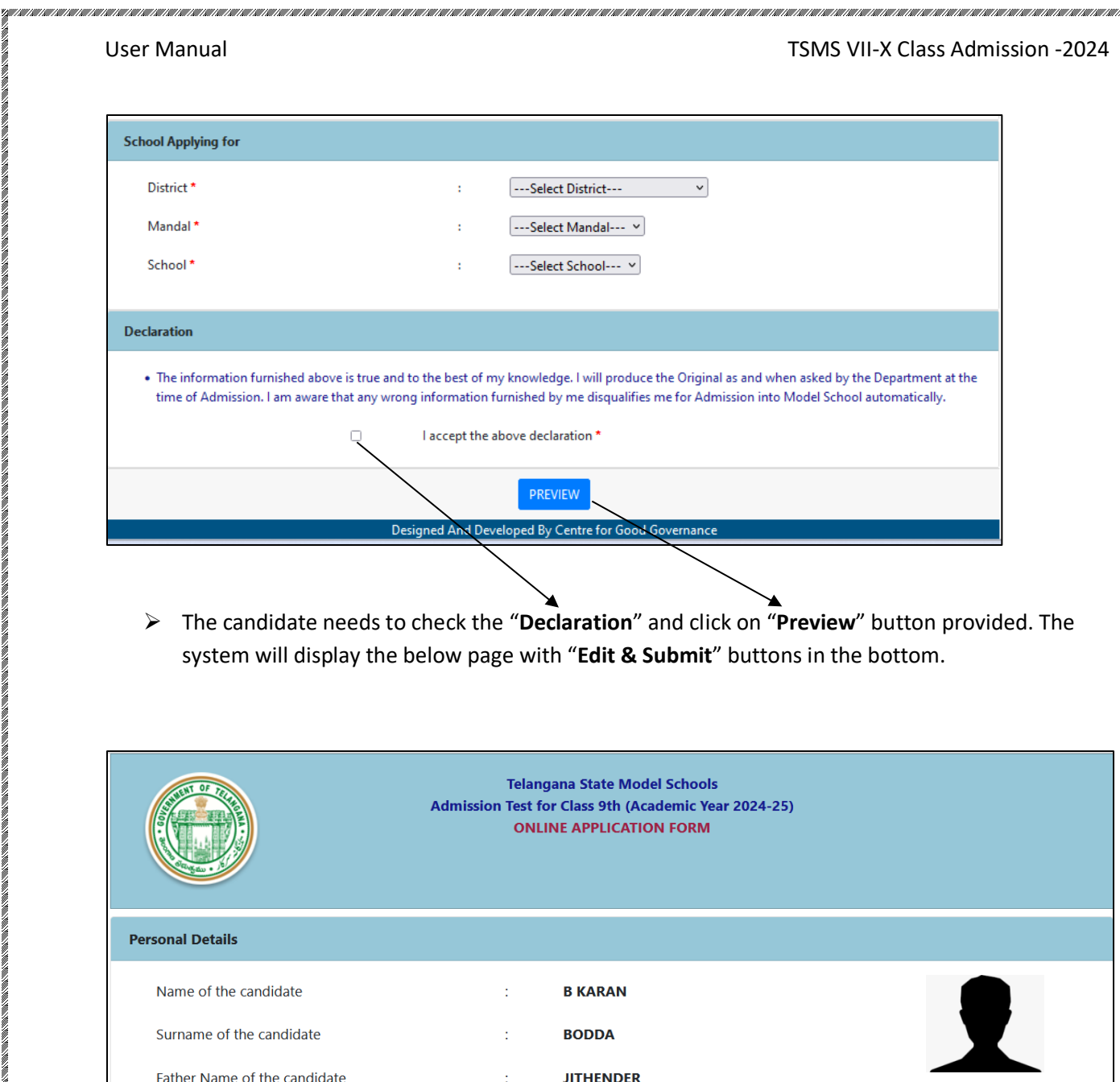

**SUNITHA** 

10/07/2011

H NO. - 13-12-23

**GANDHI NAGAR** 

**Male** 

**IDPL** 

÷.

¢,

đ,

÷

ł,

Ť,

Mother Name of the candidate

Date of Birth

Gender

Address

**DAY OF A REAL PROPERTY** 

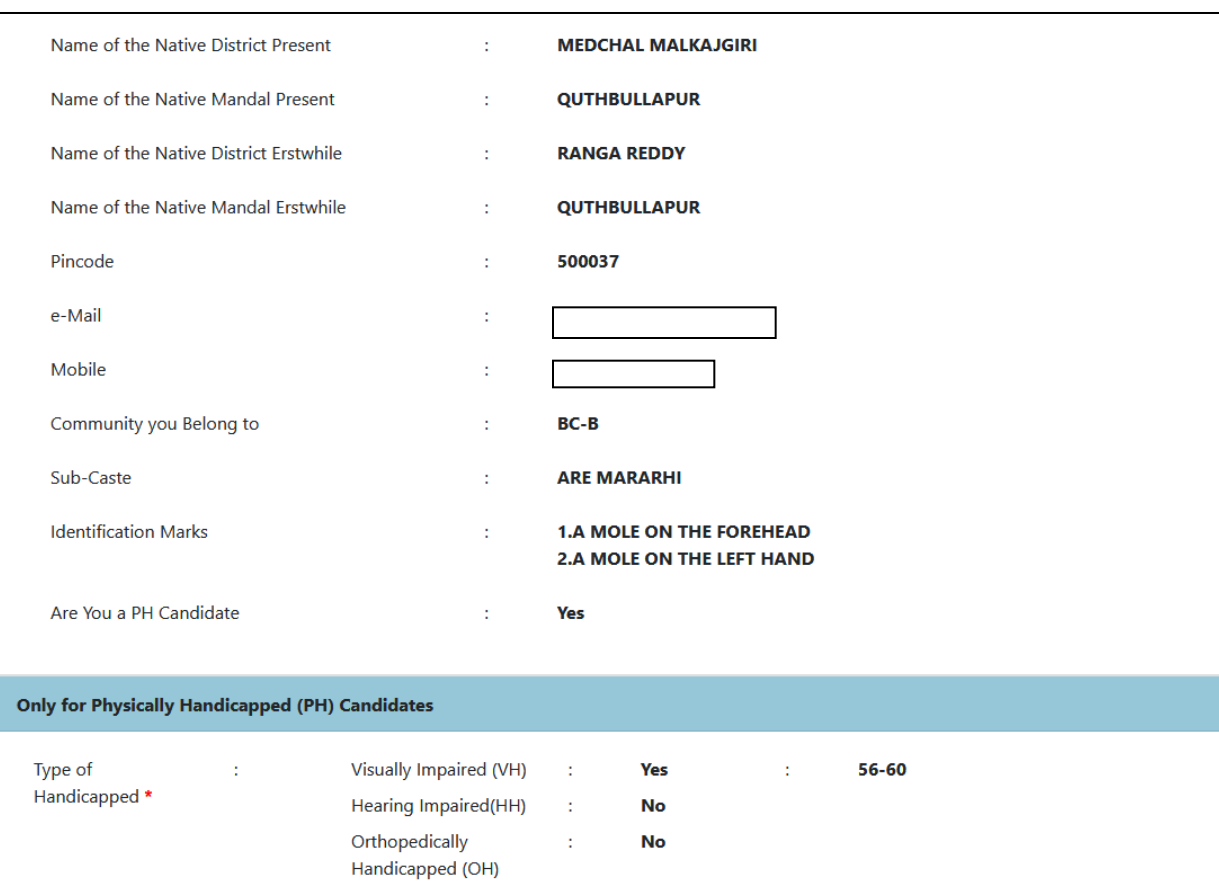

haan amaanaan amaanaan ahaan amaanaan amaanaan amaanaan ahaan amaan amaan amaanaan amaanaan amaan amaan amaan

a ang katalong ang katalong katalong ang katalong ang katalong ang katalong ang katalong katalong ang katalong katalong katalong katalong katalong katalong katalong katalong katalong katalong katalong katalong katalong kat

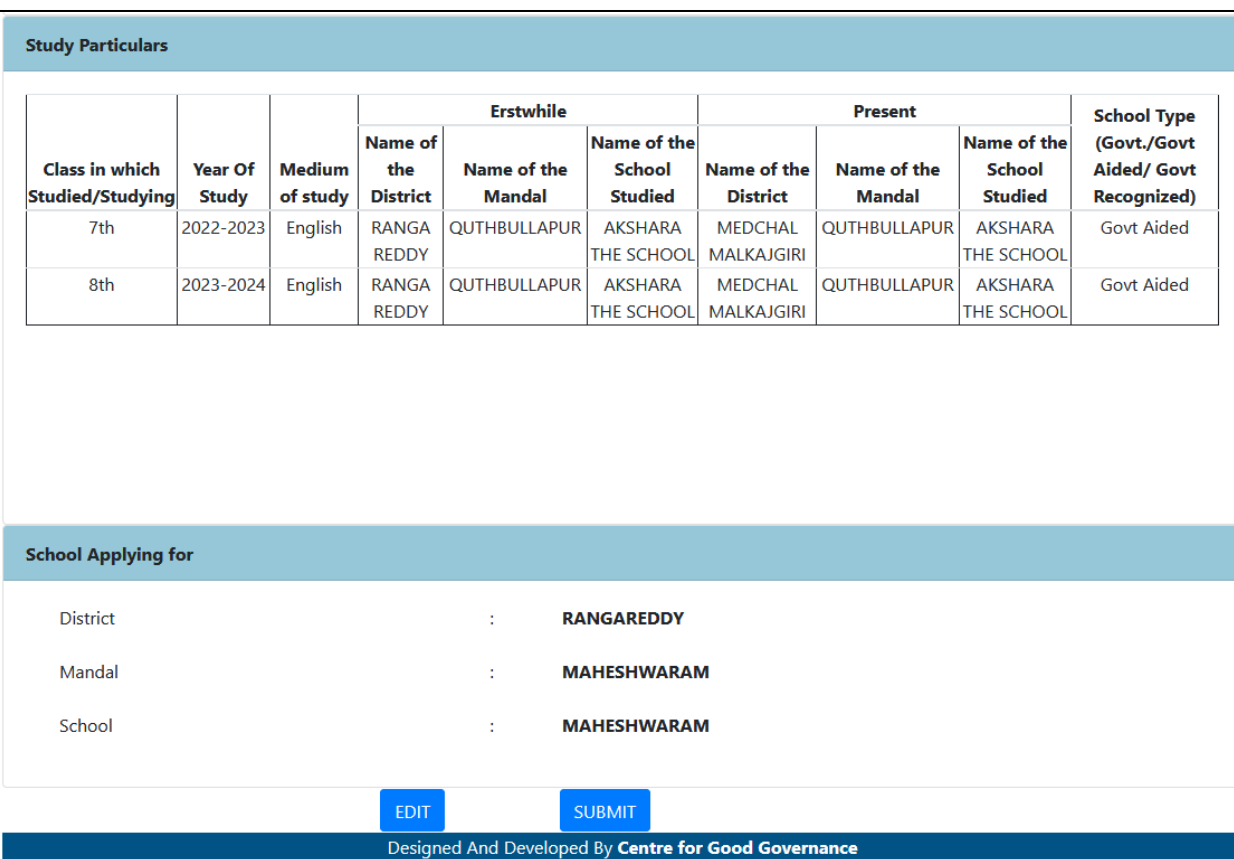

- ➢ After previewing the screen if the candidate wants to make any change to the application form filled, he/she can click on "**Edit**" button and go to the application form wherein they can make changes to the screen.
- ➢ On clicking the "**Submit**" button the system will display an acknowledgement screen consisting of **"Candidate ID"** and a **"Download Application**" button which will allow the user to download the application filled and take a print if required.

TERNATIONAL ARABITATION ARABITATION ARABITATION ARABITATION ARABITATION ARABITATION ARABITATION ARABITATION ARABITATION ARABITATION ARABITATION ARABITATION ARABITATION ARABITATION ARABITATION ARABITATION ARABITATION ARABIT

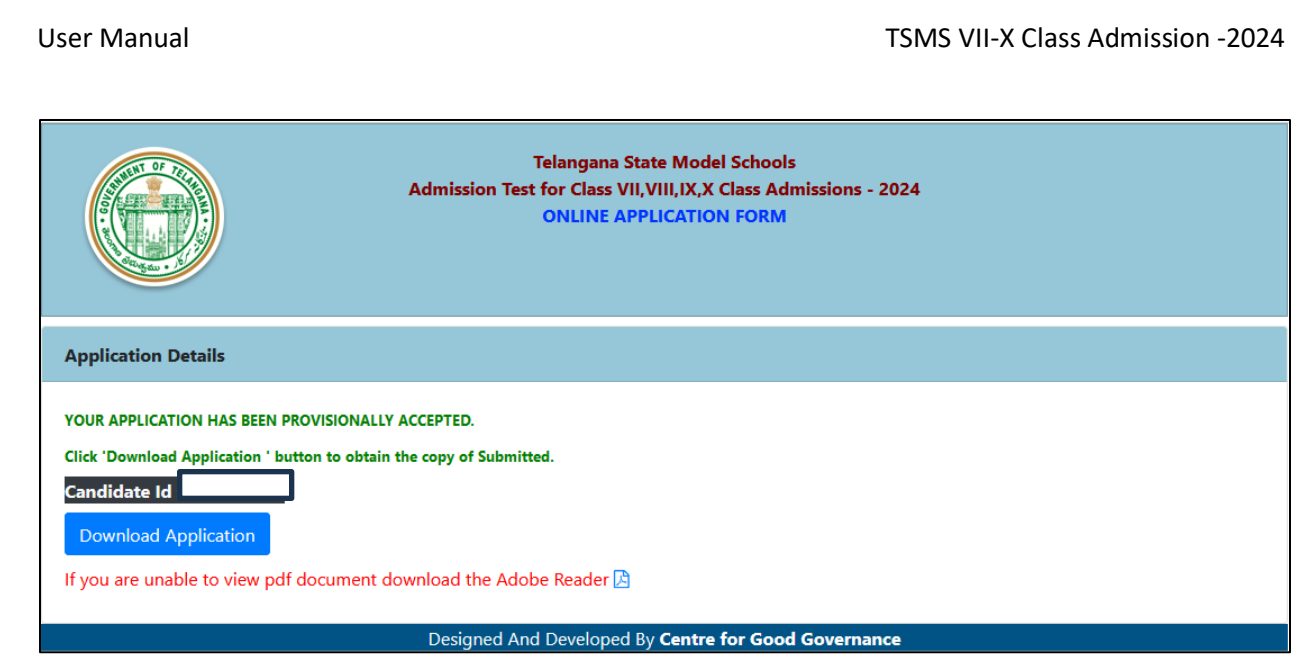

➢ The candidate can take a print of the application if required for reference purposes.